### **GETTING STARTED WITH**  FIBERLOCATOR 3.0

FiberLocator

# <span id="page-1-0"></span>

#### **Contents**

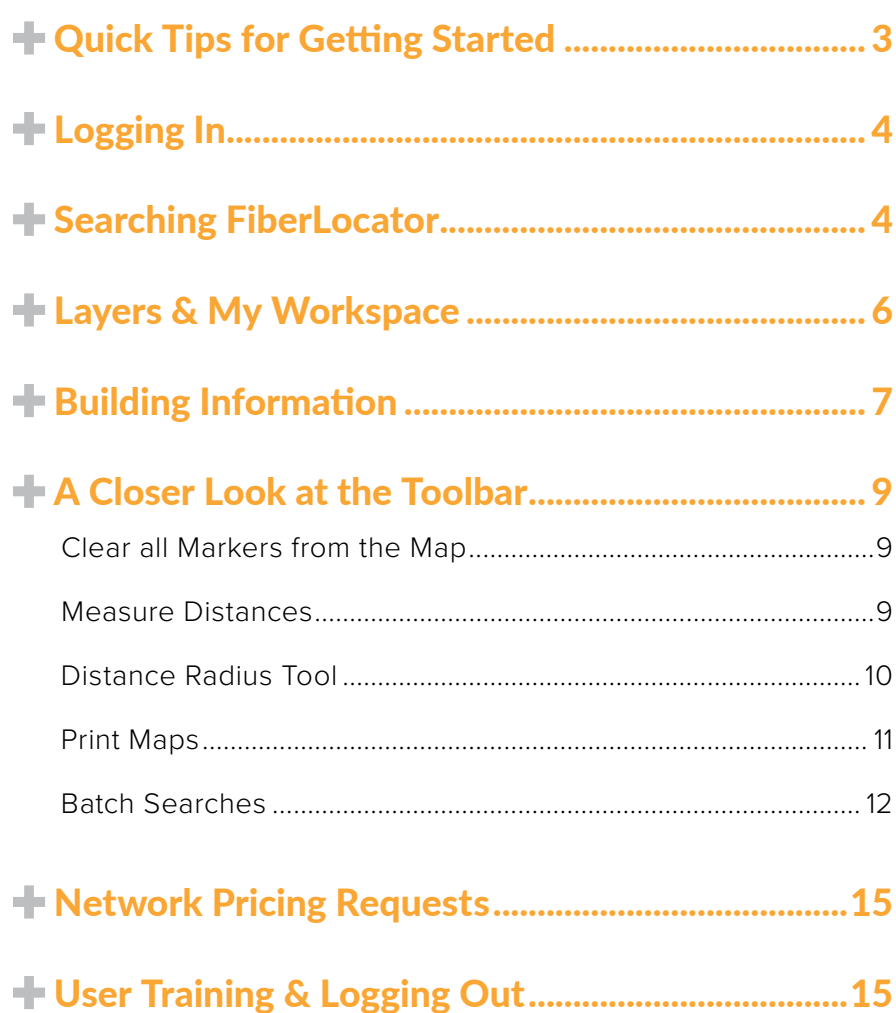

#### <span id="page-2-0"></span>Quick Tips for Getting Started

The following is a series of 10 quick tips for getting started with FiberLocator 3.0. For a deeper dive on each step, please continue reading through the FiberLocator 3.0 User Guide.

- **1.** To access FiberLocator 3.0, go to [app.fiberlocator.com](https://app.fiberlocator.com/), enter your user name and password and click "Login".
- **2.** Search by location in the address search box at the top left or navigate the map with the toolbar controls.
- **3.** Once you're in the area of interest, choose which layer(s) you want to turn on from the available data sets. Layer controls are located in the "My Workspace" panel on the mid-lower left side of the page and include Connected Buildings which are Lit Buildings/Data Centers/Internet Exchanges, Metro Networks, Long Haul Networks, International Networks and Premium Layers, Submarine Cables and Proprietary Data.
- **4.** If you turned on the Metro Networks and/or Long Haul Networks layers, you will see the individual carrier fiber paths represented on the map as colored lines. You can associate the colors with the fiber providers by opening the networks under "Map Data in View" in the My Workspace panel.
- **5.** To learn more information about which carriers are represented on your map, click directly on any individual network lines, lit building icons or data center icons.
- **6.** You can measure distances with the point to point measurement feature and search for data within a specified radius by using the distance radius feature located in the toolbar in the top left.
- **7.** Once your map view is customized with your selected layers and zoom view, you can create a PDF or PNG map output from the Print Map feature located to the right of the measurement features in the toolbar in the top left.
- **8.** If you have multiple addresses that you need to research at a time, you can create and upload a CSV spreadsheet with up to 200 addresses or latitude and longitude coordinates into the CSV feature also located in the toolbar. The output will either be a new CSV spreadsheet or points on your map. If the building is lit, we will output every carrier it is lit by, and based on the fiber maps, we will report the 5 closest fiber providers and their distance to each address in feet.
- **9.** When you have Connected Buildings turned on, in the Map Data in View you will see an orange bar with Carriers in View. When you click this bar, you will get a list of every lit building carrier currently in view, along with a building count for each.
- **10.** Logout from FiberLocator by clicking the person icon in the top right corner and choosing "Logout" from the drop-down menu. You will be prompted to save your map—next time you login, you will come back in right where you left off.

#### <span id="page-3-0"></span>Logging In

To begin, go to [app.fiberlocator.com](https://app.fiberlocator.com/), enter your user name and password and click "Login". By logging in you are agreeing to our [Terms and Conditions](https://www.fiberlocator.com/purchase-terms-conditions/). Remember, the login credentials are CASE SENSITIVE.

#### Searching FiberLocator

After login, your initial map view will be that of North America with all layers turned OFF unless you are logging into a previously saved session. This enables you to begin your search anywhere in the US either by searching for a location or by using the zoom controls in the toolbar.

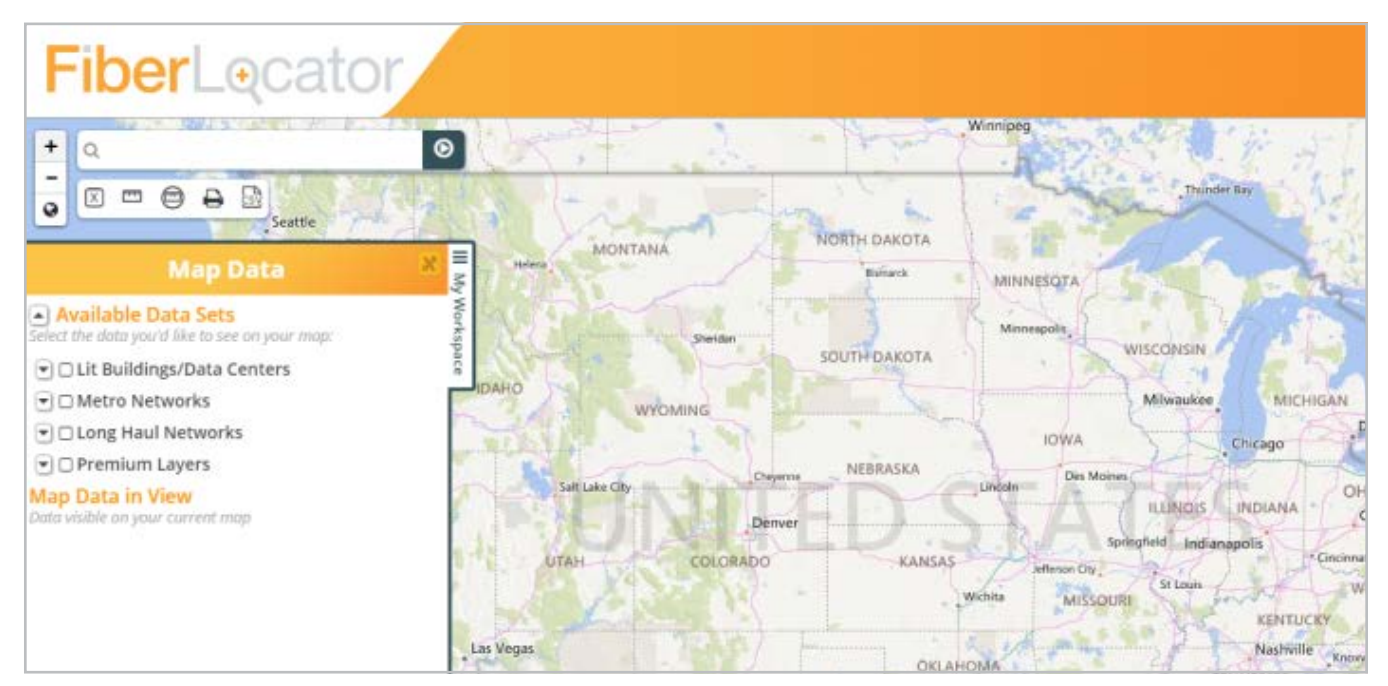

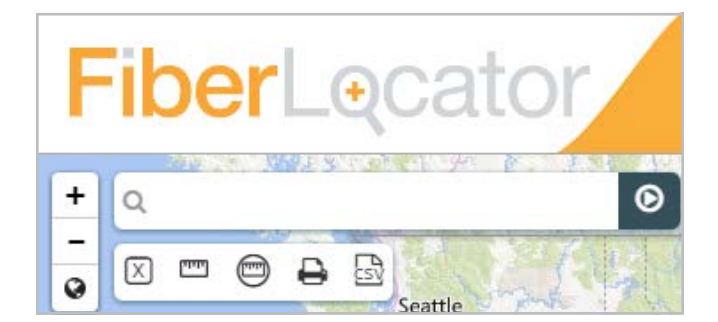

You can look up a location by using the search bar at the top left of the page by typing in a street address, city, state, zip code, latitude longitude coordinates or even a landmark. Once you've entered text, click on the white arrow button to the right of the text field, or simply press "Enter" on your keyboard.

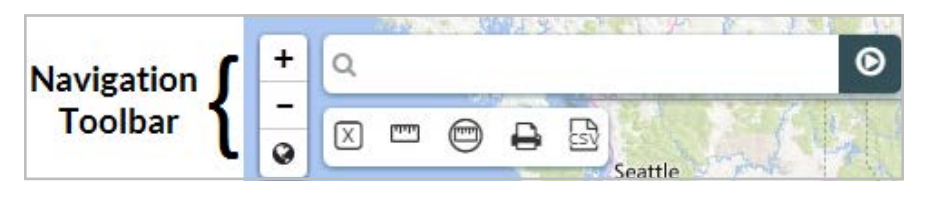

You can also begin navigating around the map using the controls in the navigation toolbar, located in the top left of the screen, to the left of the

search bar. The plus sign (+) zooms your map in and the minus sign (-) zooms your map out. The globe icon allows you to zoom to max extent and return to the main screen showing the full map view of the US. To navigate within the map, simply drag your screen around with your mouse.

 *Search or navigate to your desired location FIRST before turning on layers. The*  performance and speed of the application are optimized by searching the maps without the *layers activated.*

 *You can also zoom in to a specific area by holding Ctrl+Shift on your keyboard and drawing a square around the area you wish to see closer on your map.*

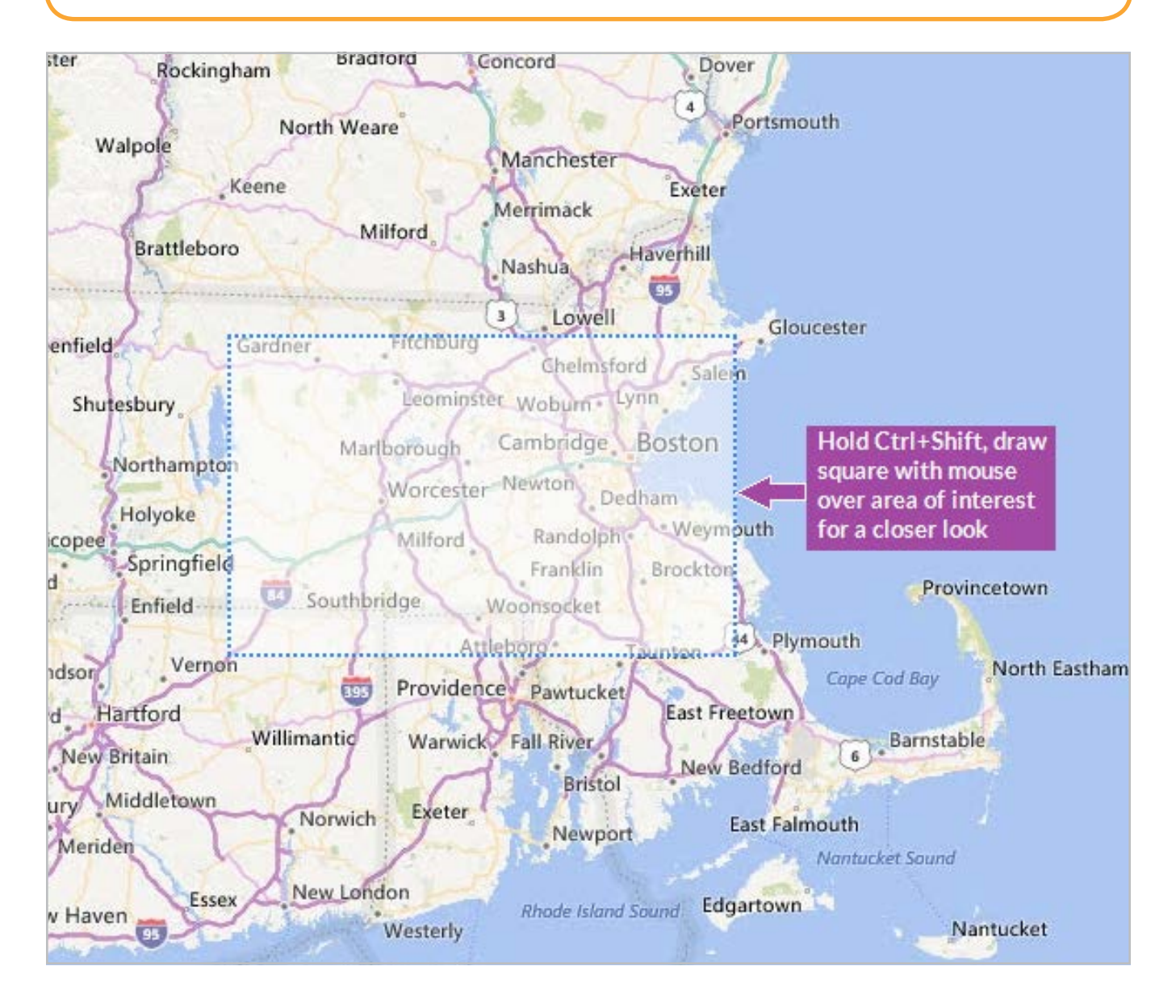

#### <span id="page-5-0"></span>Layers & My Workspace

Once you are at a location of interest, you can start applying the various data layers available in FiberLocator. Check the boxes under "Available Data Sets" in your *My Workspace* panel.

As you check off which layers you want to turn on, the layers will appear below Available Data Sets under "Map Data in View".

Now you can see the carriers currently appearing on your map.

PRO TIP *When you open your networks under Map Data in View, the carriers that are listed at the top in bold are carriers currently "in view" on your map. The carriers that are grayed out below represent the full list of Metro or Long Haul Networks that have existing fiber maps in the tool. If you have both Metro and Long Haul Networks checked off and turned on, make sure you scroll all the way down past Metro Networks to see your list of Long Haul Networks currently in view.*

 $\equiv$ 

My Workspace

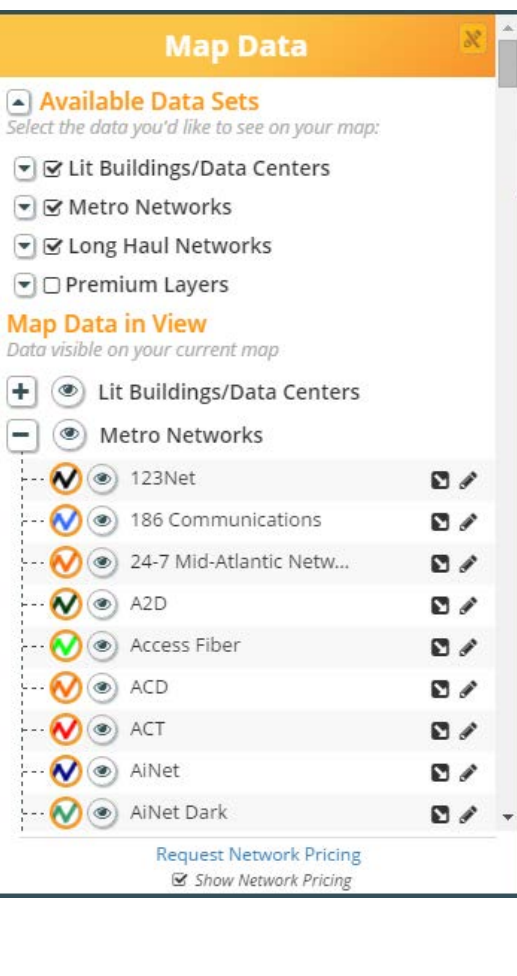

You have the option to choose the carriers in view from your map by simply clicking on the eyeball icon next to an individual carrier name. If you want to hide all carriers from either Metro Networks or Long Haul Networks without actually turning that layer off, you can click on the eyeball icon next to Metro Networks or Long Haul Networks. To turn the carrier layers back on, click on the eyeball icon a second time.

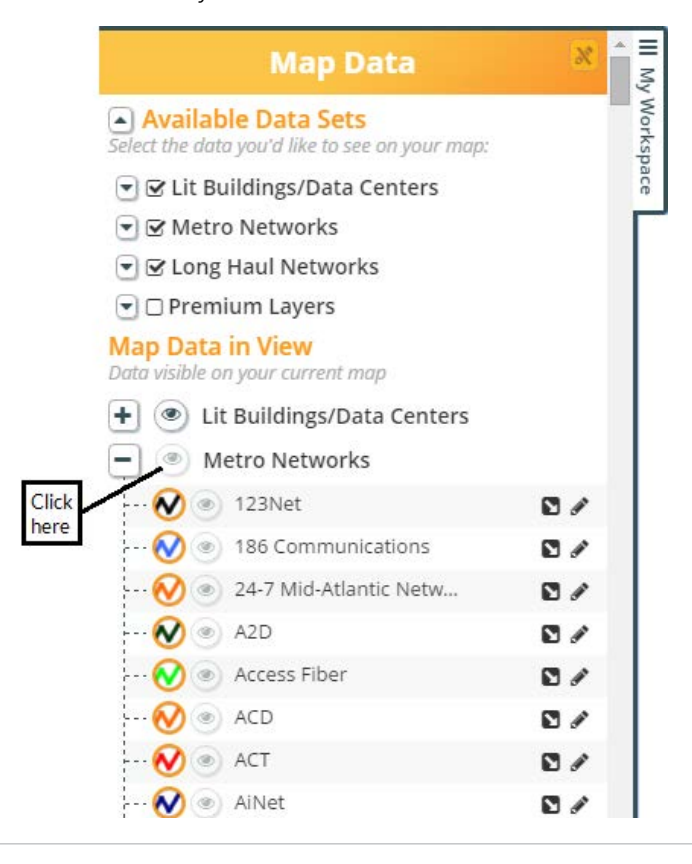

<span id="page-6-0"></span>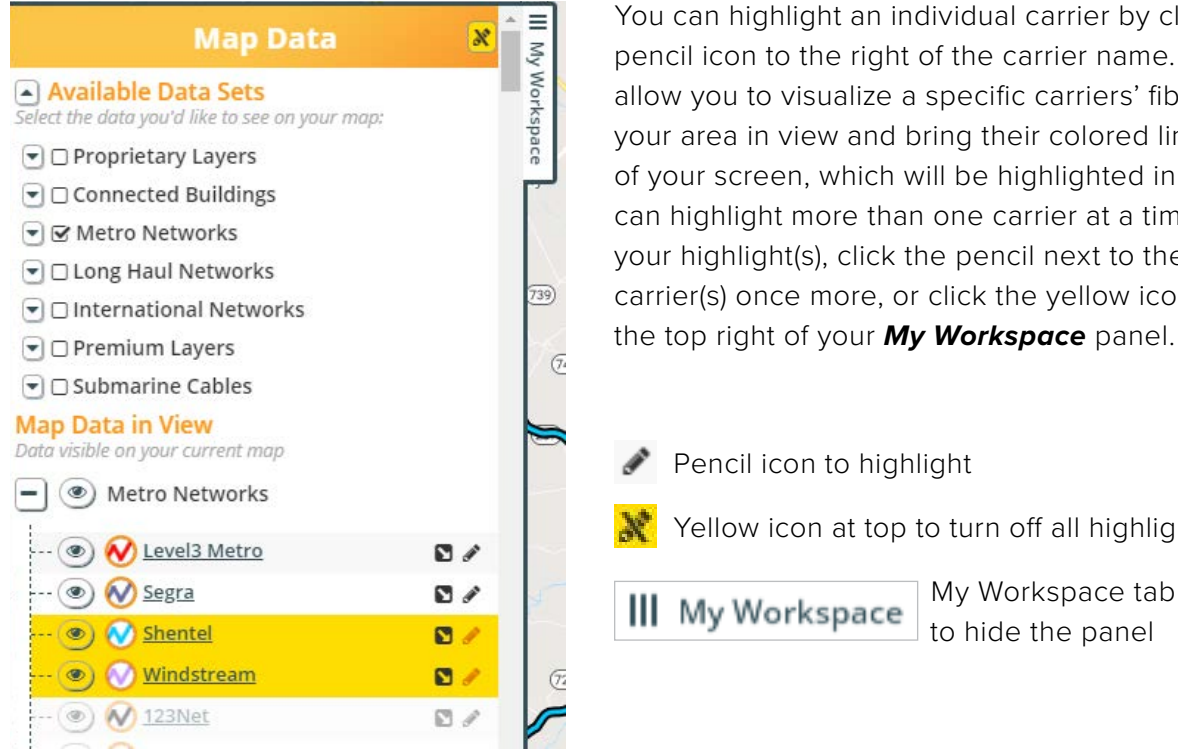

PRO TIP  *You can hide your My Workspace panel at any time during your sessions to show a full screen view of your map by clicking on the top right where it says My Workspace.*

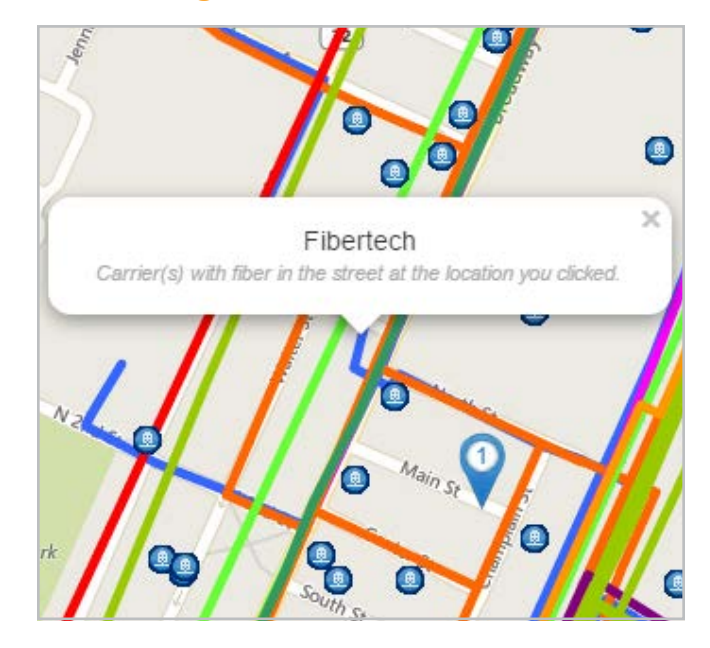

#### $\blacktriangle$  Building Information

You can highlight an individual carrier by clicking the pencil icon to the right of the carrier name. This will allow you to visualize a specific carriers' fiber path for your area in view and bring their colored line to the top of your screen, which will be highlighted in black. You can highlight more than one carrier at a time. To turn off your highlight(s), click the pencil next to the highlighted carrier(s) once more, or click the yellow icon located at the top right of your *My Workspace* panel.

Yellow icon at top to turn off all highlight

To learn more information about which carriers are represented where on your map, click directly on any individual colored network lines, lit building icons, data center icons or internet exchanges.

Once you've clicked on a data center (green), lit building (blue) icon or internet exchange (red), an information box will pop up and list out the carriers on net in a lit building, the providers that offer data center services in a data center and/ or the internet exchange information along with the fiber providers in the street at the location of the building you clicked on, depending on what information is relevant to that building.

#### To access our new lit building count feature, you only need to follow a few simple steps:

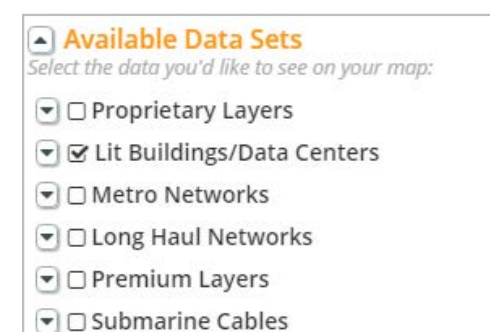

**1.** Turn on the lit building layer in your *My Workspace* panel

**Map Data in View** Data visible on your current map (®) Lit Buildings/Data Centers  $-1$ (c) Lit Buildings  $\Box$ Carriers in View:  $-(\circledast) \bigoplus$  Data Centers  $\Box$ 

**2.** If there are lit buildings in the area you're researching, you'll notice a new "Carriers in View" section pop up in your *My Workspace* panel under "Map Data in View" located in between "Lit Buildings" and "Data Centers"

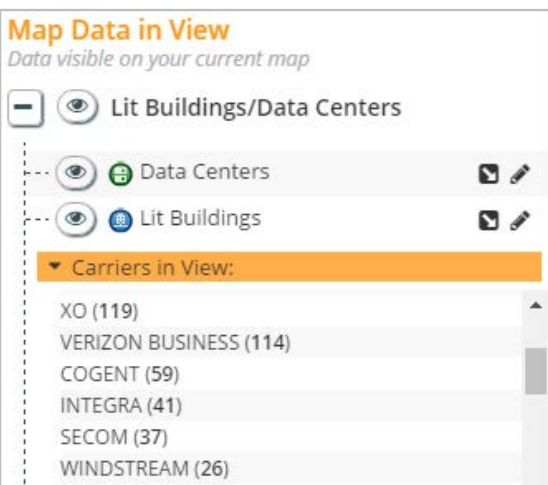

**3.** Open the list of Carriers in View by clicking anywhere along the thick orange line

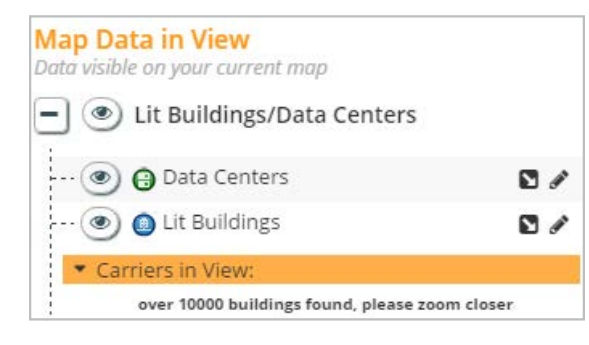

The full list of the carriers on net in all the lit buildings currently on your screen will now show up under "Carriers in View" with a number representing the total count of buildings for each carrier.

Note: If there are over 10,000 lit buildings up on your screen, the carrier list will disappear, and you'll see a message asking you to please zoom in closer.

#### <span id="page-8-0"></span>A Closer Look at the Toolbar

The controls in FiberLocator are straightforward and easy to use. If you hover your mouse over each icon in the toolbar, a box will pop up telling you what each icon represents. See the following diagram for an explanation of what each icon does within FiberLocator.

#### Clear all Markers from the Map

The first icon in the toolbar clears any markers you have added to the map either by typing an address into the address bar (blue markers) or the csv batch processing tool (green markers).

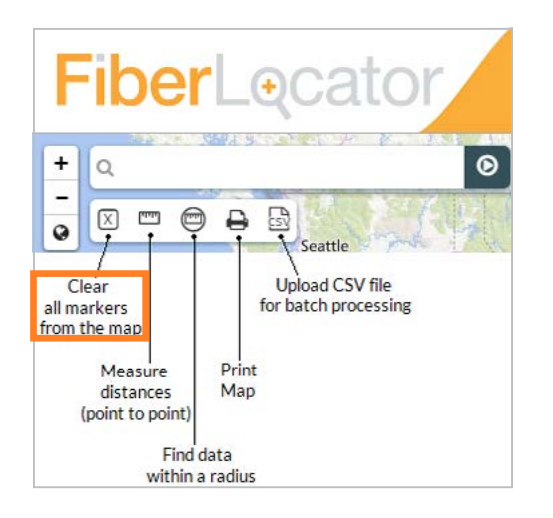

#### Measure Distances

The second icon in the toolbar lets you measure distances from point to point. You can click multiple points on a map view to measure a total distance from starting point to ending point.

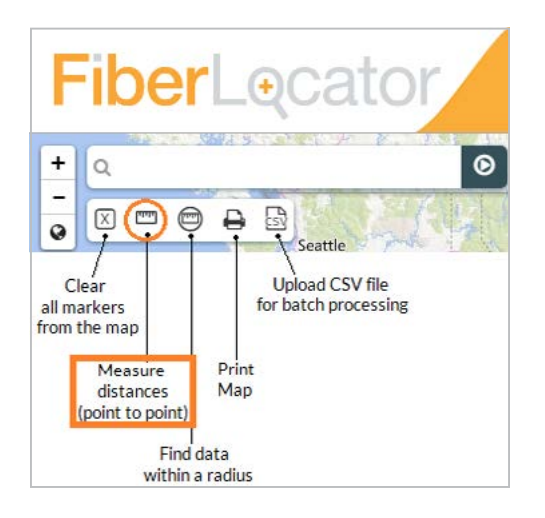

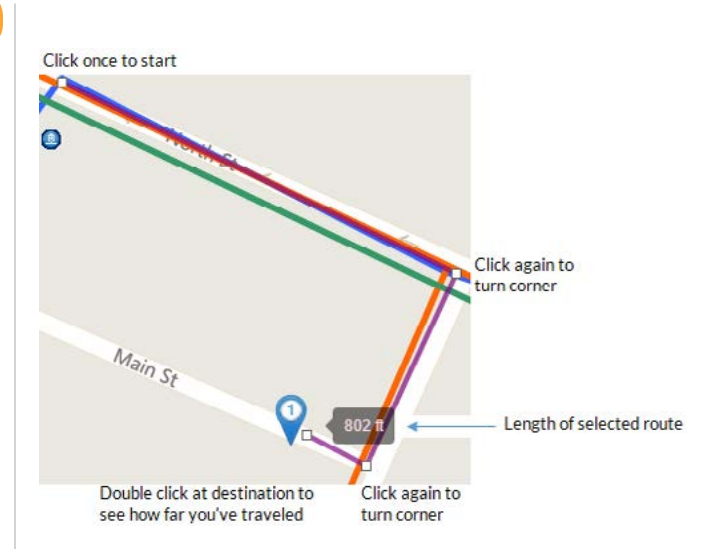

Once you select the ruler icon, click anywhere on your map, move your mouse along a fiber path and click again as you turn corners. Continue clicking point to point to measure a specific path of fiber or distance and when you get to your destination, double-click to reveal how many feet or miles you have traveled. To turn this feature off, click the ruler icon once more.

 *When using the measure tool, it is helpful to zoom in to the maximum extent.*

**TIP #2** Use the point to point measurement *when you're trying to determine the current radius and zoom view on your screen. If you click once on the center of the map and double-click all the way to the right of the map, you can estimate the map radius you are currently viewing.*

#### <span id="page-9-0"></span>Distance Radius Tool

The third icon in the toolbar is the effective distance radius tool. This feature highlights an area on the map that encompasses your desired radius around a specific point, and allows you to search for data within your specified radius.

 *Before using, first make sure you have your Metro and/or Long Haul Network layers turned on and opened under Map Data in View in your My Workspace panel.*

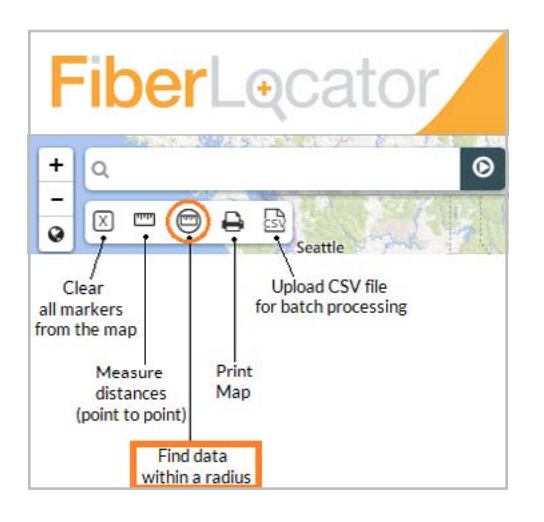

Once you click the circled ruler icon and the location of interest on your map, a box that says "search by distance" will pop up in the top right of the application with a measurement scale. On the right where it reads "Radius Distance", drag the black box from 10 feet as far as 10 miles to select your preferred radius. As you drag the measurement back and forth, you will notice a blue circle representing the radius change in size on your map.

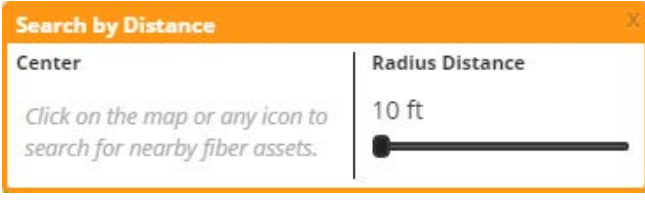

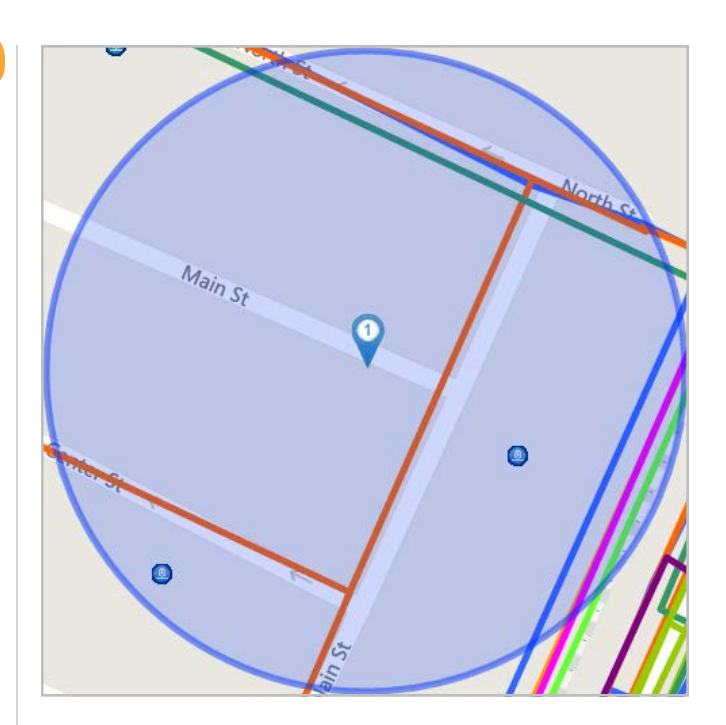

Once you finish choosing your measurement, look under Map Data in View and you'll see the feet or mile measurements appear next to each carrier within the selected radius. Please note, the measurements will only pop up next to the carriers that are within your selected radius; some carriers in view will not have a measurement. To turn this feature off, click the circled ruler icon once more.

#### **Map Data in View**

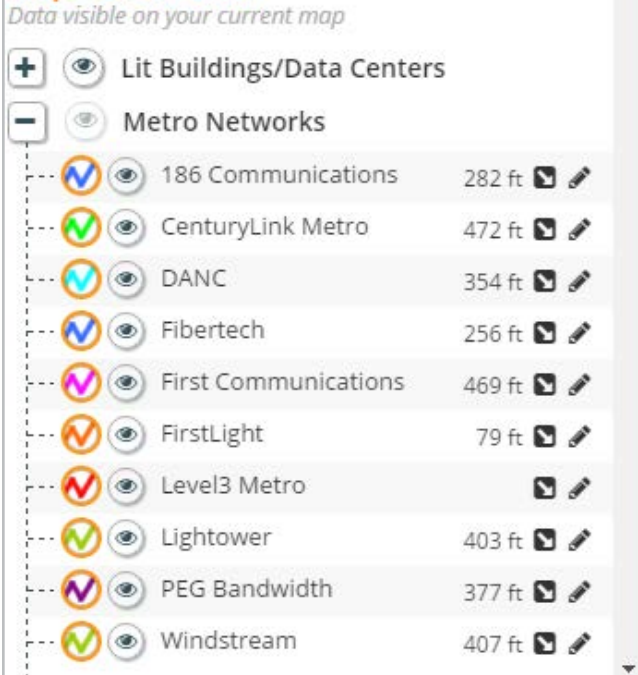

#### <span id="page-10-0"></span>Print Maps

The fourth icon in the toolbar allows you to output your map view along with a detailed legend to either a PDF or PNG file.

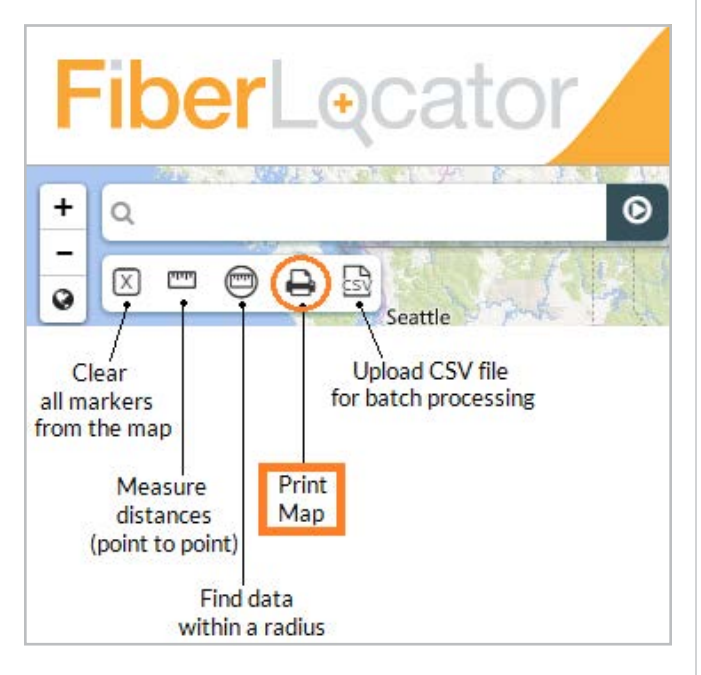

You can customize your map output by following these four easy steps:

- **1.** Renaming the map (which will appear in the top left of the PDF or PNG)
- **2.** Including or excluding carrier names (to exclude, click Hide Carrier Names)
- **3.** Adding your own custom logo by uploading or dragging the image file
- **4.** Saving your map as a PDF or PNG

#### **Print Options**

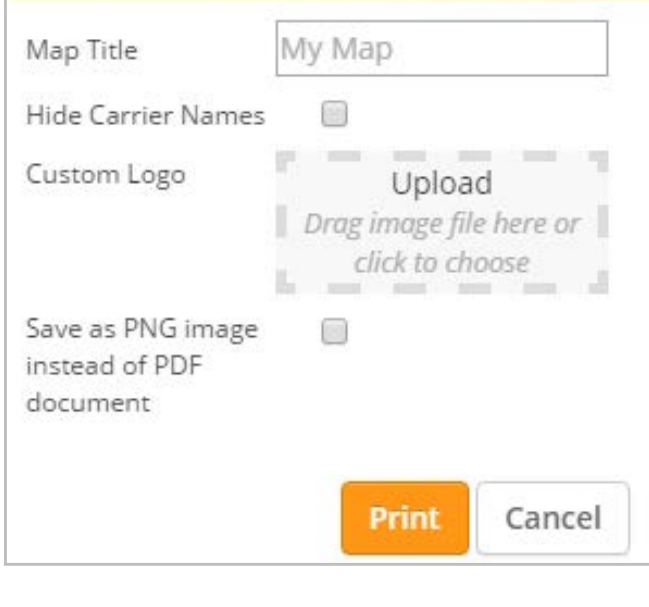

Once you finish customizing your map, click 'Print' and the map will download to your computer for offline use.

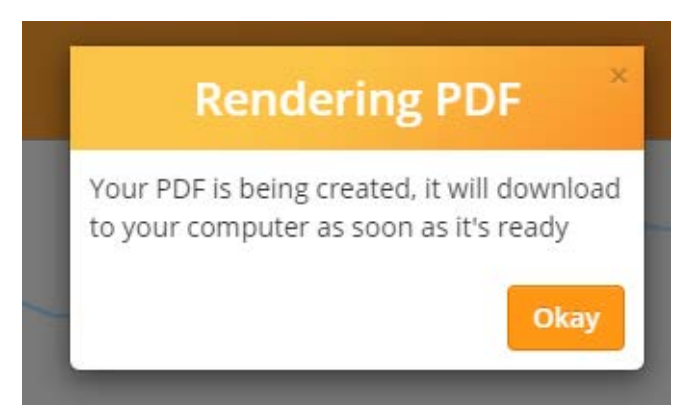

#### <span id="page-11-0"></span>Batch Searches

The fifth icon on the toolbar is our CSV batch processing tool. If your data needs require carrier information for multiple locations per project, the CSV Batch Upload is your solution for an efficient search and fast results. This tool allows you to run a batch report for up to 200 addresses or latitude/longitude coordinates at a time.

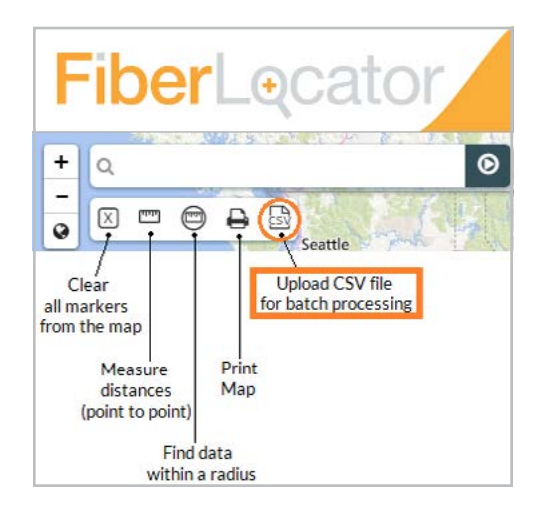

To start, you'll need to create a CSV spreadsheet with anywhere from 1-200 addresses or latitude and longitude coordinates. All of your address data will need to be entered into one CSV column (Column "A") and your first cell needs to list the word "address" (Cell 1A). You'll also want to make sure you don't have any spaces after the word Address in your first cell.

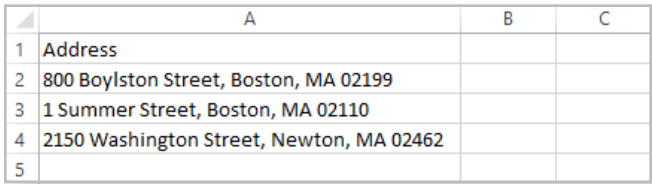

While some batch uploads require you to split up the street address, city, state and zip – ours requires you to combine them all into one cell. See an example spreadsheet at the top of the next column with the optional id field that will display on your markers:

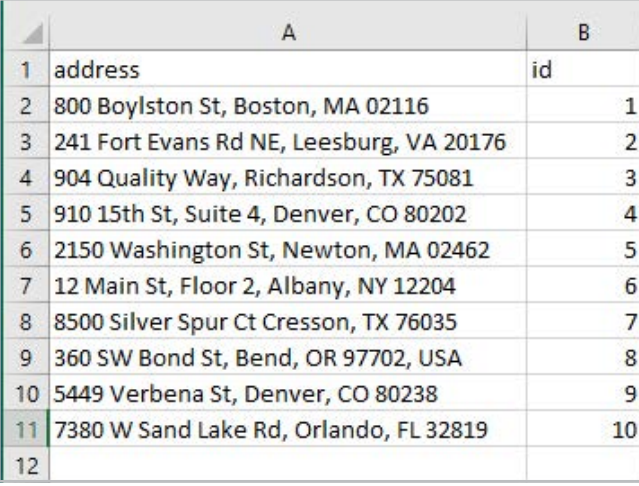

Alternatively, if you'd like to run your batch report with latitude and longitude coordinates, you can have two separate columns labeled "latitude" and "longitude".

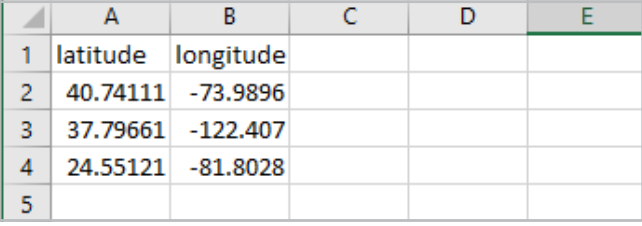

After finalizing and saving your CSV spreadsheet, click on the CSV icon in the toolbar and upload the file you just created by either dragging the file to the upload box or clicking on the box to select and upload the file. You will see a notification telling you that your file is ready to run.

If you want to revise the file name for easy reference, you can do so by filling in a new Reference Name. Check off either Metro, Long Haul or both so your results include the appropriate types of fiber. If you have proprietary data loaded, you can also run the report against your proprietary layer.

The last option is how you would like the address returned. You can get results with the address all in one column or broken out by street, city, state, etc.

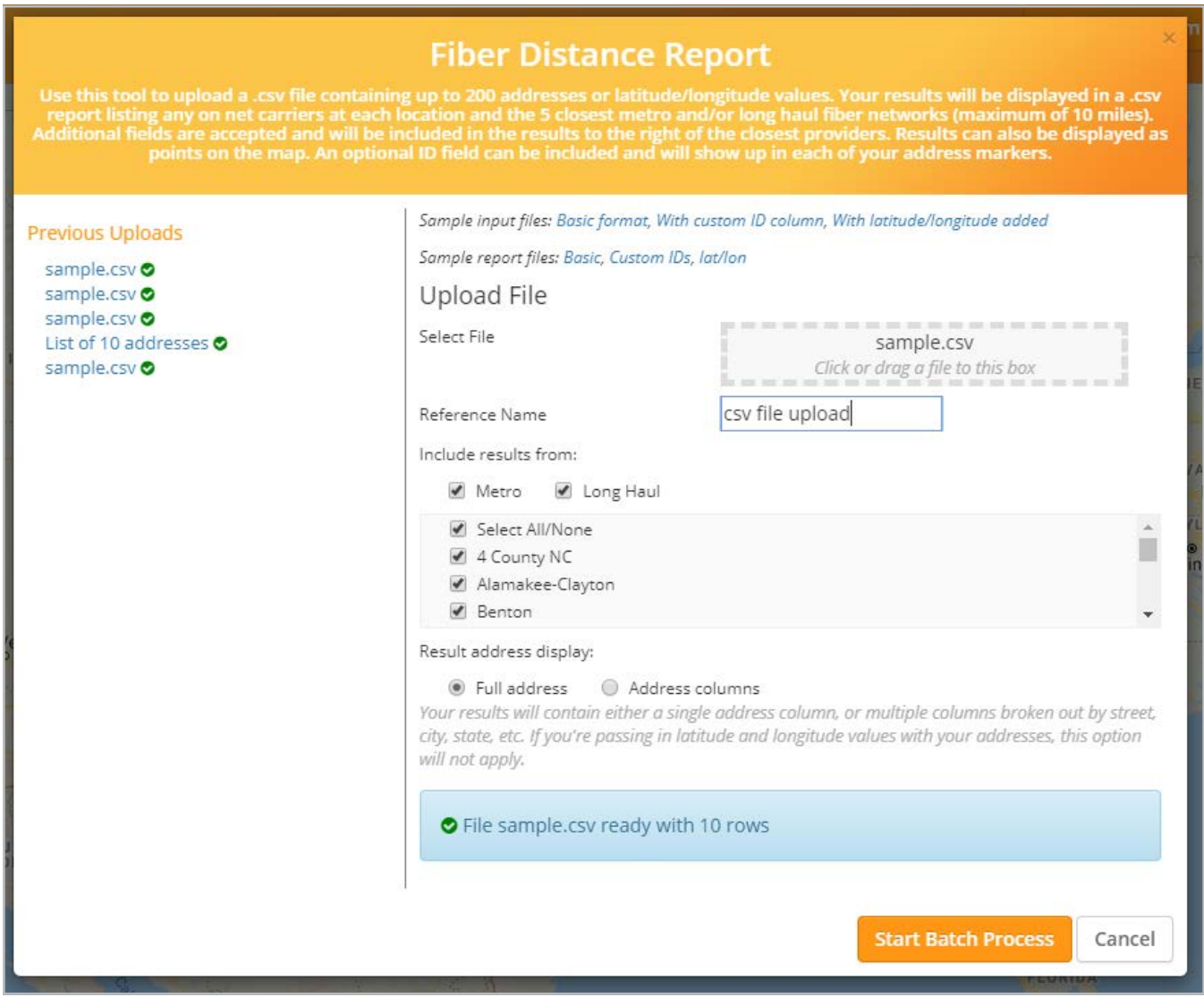

Click "Start Batch Process" to run your report. When complete, you'll have a choice to download the results in a brand new CSV spreadsheet or view your results as points on the FiberLocator map. Don't worry, if you choose the wrong option, you can go back and select the other output.

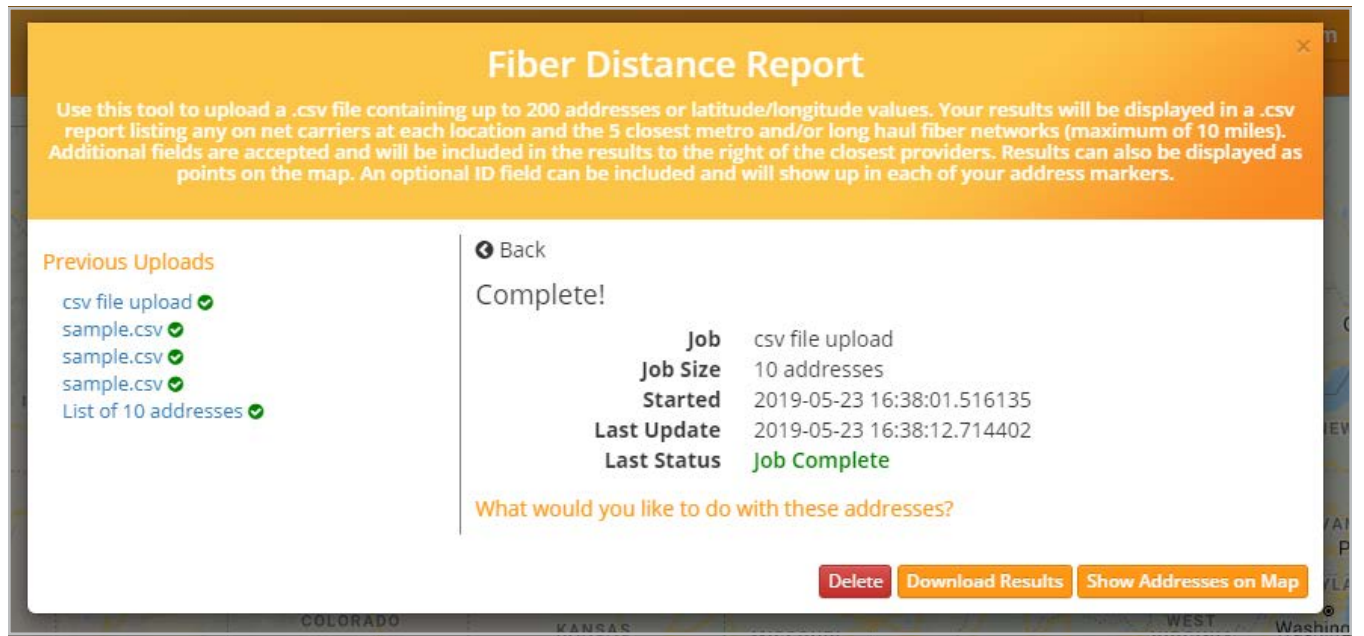

For each address in your new CSV spreadsheet or on points of your map, you'll be able to determine if the building is lit by any of the providers in our database as well as the 5 closest fiber providers and their distance to each address in feet. Save your new file to a format of your preference and our work is complete.

PRO TIP #1  *While your results are pending, don't feel like your workflow has been interrupted. You'll be able to pick up where you left off before you started this batch process. Check back for your results when you're ready. When the spinning wheel next to your file name comes to a halt and switches to a small green checkmark, you'll know the process is complete.*

PRO TIP #2  *All of your previous reports will stay listed under "Previous Uploads" unless otherwise deleted. To delete, click on a previous report, then click "Delete".*

PRO TIP #3 *The CSV batch markers are green and the single search address markers are blue. You also have the option to include a custom ID and it will show up on each of your address markers.*

PRO TIP #4 *You can create PDF/PNG maps displaying your batch upload markers using the print function.*

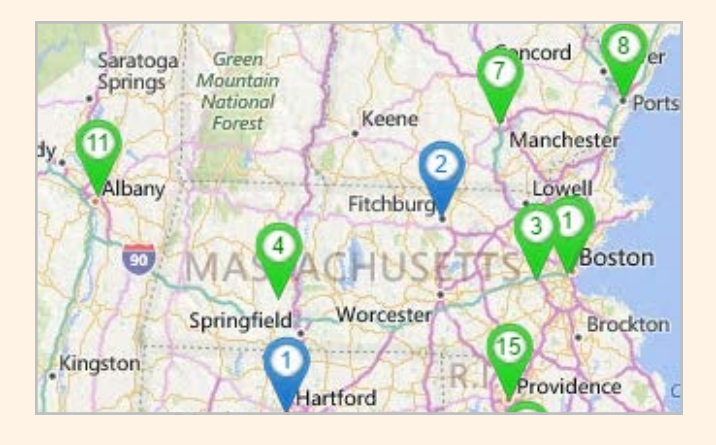

#### <span id="page-14-0"></span>**+ Network Pricing Requests**

The "Request Network Pricing" feature in FiberLocator allows you to leverage our team of experts. As a complimentary service to our FiberLocator users, you can submit any requests for carrier quotes through the application by simply clicking on the "Request Network Pricing" link located on the bottom of the "My Workspace Panel" or in the business information box.

#### How the price request process works:

- **1.** Submit a price request.
- **2.** During FiberLocator's regular business hours, a member of our partner network design team will contact you within 2 hours of your request. If your submission comes in after 5:00 p.m. EST, a member of our team will contact you as soon as possible the following morning.
- **3.** After confirming the details of your requirements, our team will provide a design and will source service providers.
- **4.** Our partner will return a matrix of available options from relevant providers to you.

#### User Training & Logging Out

As a FiberLocator user, you have multiple options for support and training. By clicking on the 'Support & Training' button in the top right corner of the tool, you are brought to a page with our Frequently Asked Questions, Training Videos and this very User Guide. You also have the option to contact us via phone or email for support.

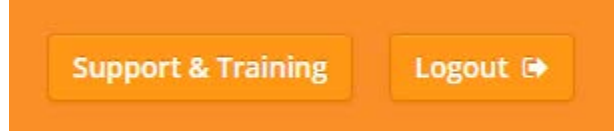

When you're ready to end your session, you can simply click on the word "Logout" next to your Support & Training button. You will be prompted to save your map so the next time you log in, you can pick up right where you left off.

FiberLocator is constantly evolving and improving with the suggestions and feedback from users like you. Please don't hesitate to send us comments or request data, features and functions that you think would be helpful or would improve the application. Contact us by emailing [support@fiberlocator.com](mailto:support@fiberlocator.com) or by calling **888-275-2264** with your suggestions! We look forward to hearing from you.

## **FiberLocator**

[FiberLocator.com](http://fiberlocator.com) • support@fiberlocator.com • 888-275-2264